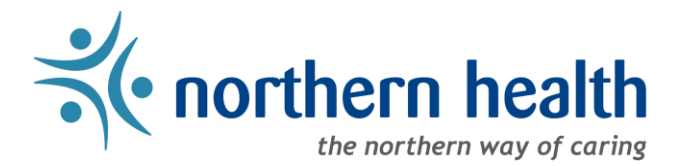

## *mySchedule* User Guide – How to Review Shift Notifications

## **Introduction**

*mySchedule* records and tracks all shift and block notifications you are sent, for both Smart Call and Online Prebooking shifts. Smart Call notifications also track shifts you are not sent notifications for, including the reason no notifications were sent, while Online Prebooking shift records are filtered only to the Newsletter notifications sent. This document provides information on how to access and review your notification history.

## **Smart Call Notifications**

3. Click on **Smart Call Notifications**:

- 1. Login to *mySchedule*.*[northernhealth.ca](https://myschedule.northernhealth.ca/landing/?next=/employee/)* with your Northern Health user account.
- 2. Click on the **Apply for Shifts** menu located near the top left of the screen:

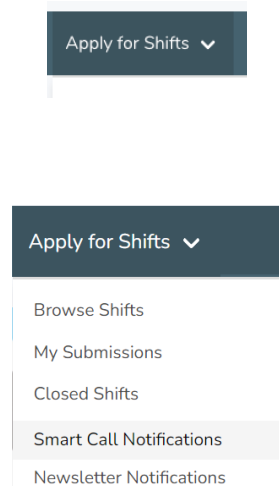

- 
- 4. You can enter any of the following search options in the **Search Notifications** screen to specify the notification records you wish to view, or you can just click on **Search** to see all your records.

Below is a brief explanation for each Search option:

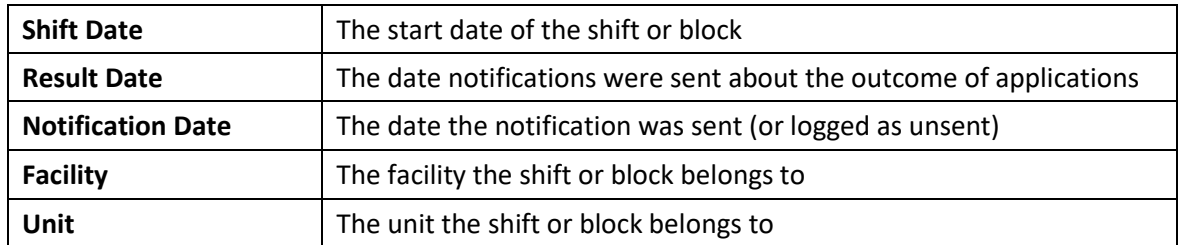

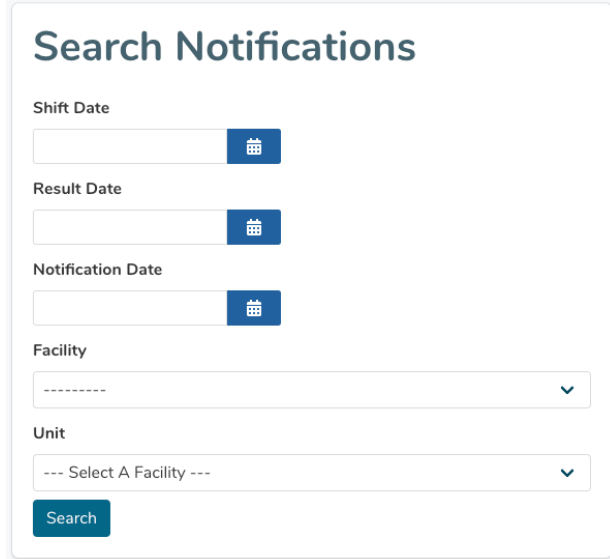

5. The list of all Smart Call shift notification records for your search criteria will appear. Below is an example of one of these records:

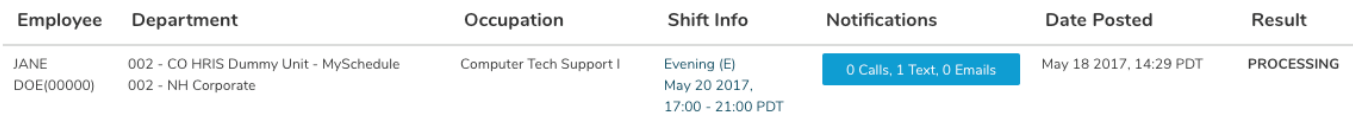

Here is a brief explanation for each column:

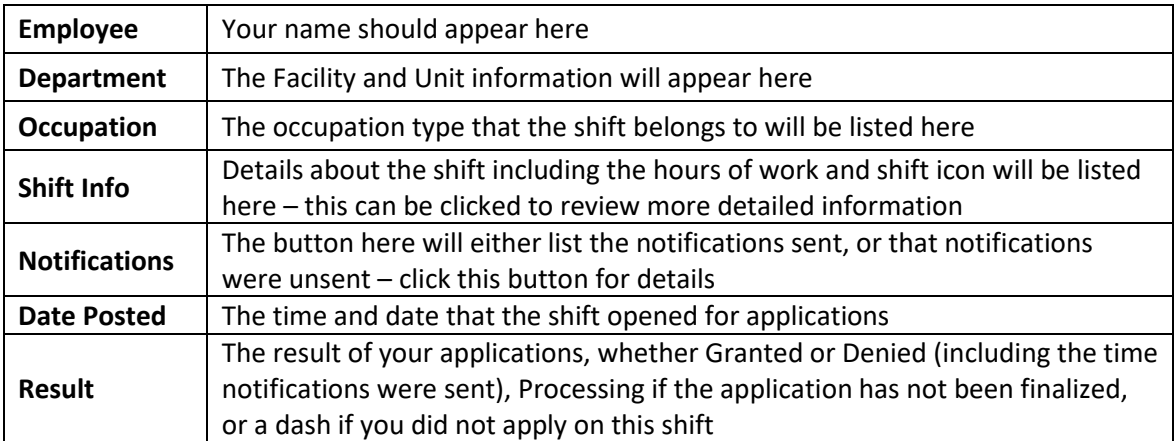

6. For shifts labelled as **Unsent**, simply click the **Unsent** button to see the list of reasons:

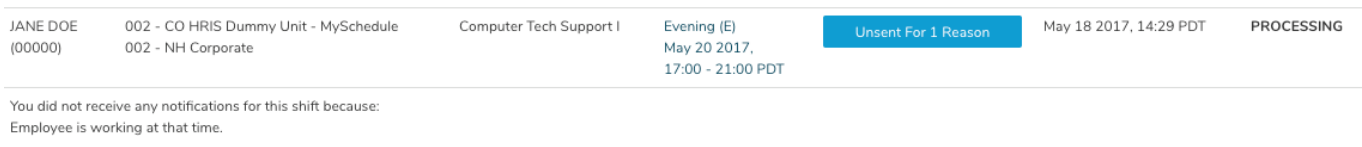

7. For notification details, simply click the **Notifications** button to see the details – the employee in this example applied on this shift by text message:

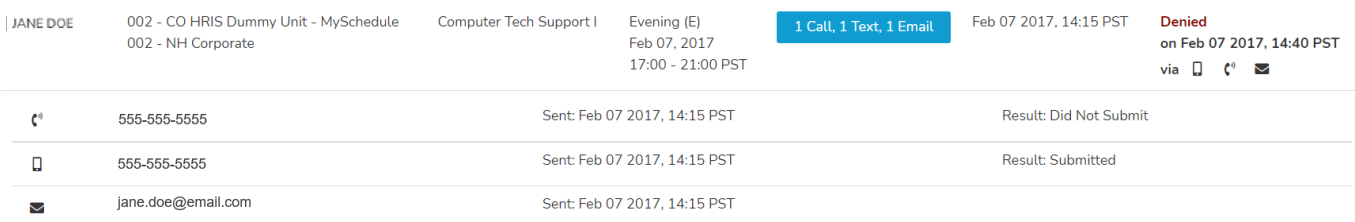

8. Please contact your manager if you have any questions or concerns about the information available in the **Smart Call Notifications** tool.

## **Newsletter Notifications**

- 1. Login to *mySchedule*.*[northernhealth.ca](https://myschedule.northernhealth.ca/landing/?next=/employee/)* with your Northern Health user account.
- 2. Click on the **Apply for Shifts** menu located near the top left of the screen:

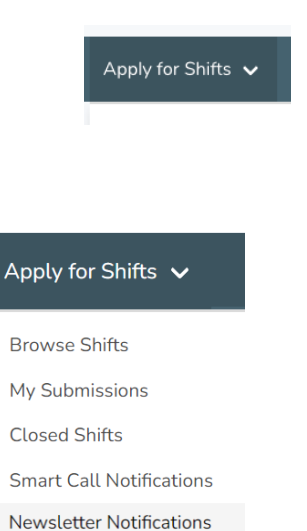

3. Click on **Newsletter Notifications**:

4. You can enter any of the following search options on the **Search Newsletter Notifications** screen to specify the notification records you wish to view, or you can just click on **Search** to see all your records.

Below is a brief explanation for each Search option:

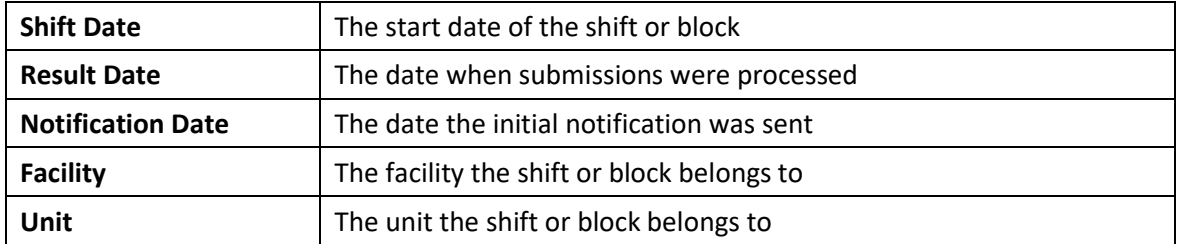

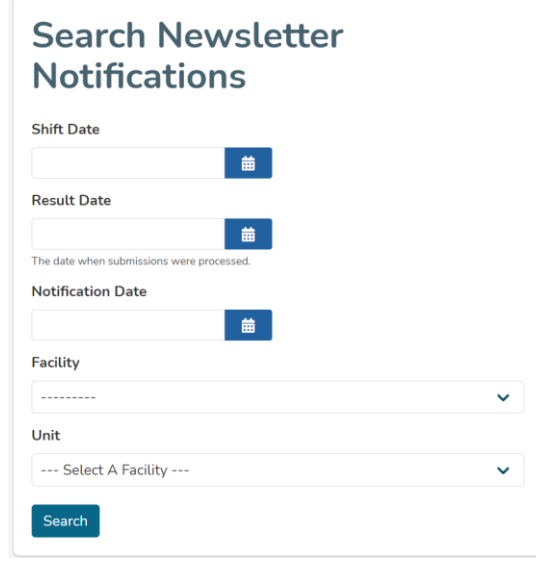

5. The list of all Newsletter Notification records for your search criteria will appear. Below is an example of one of these records:

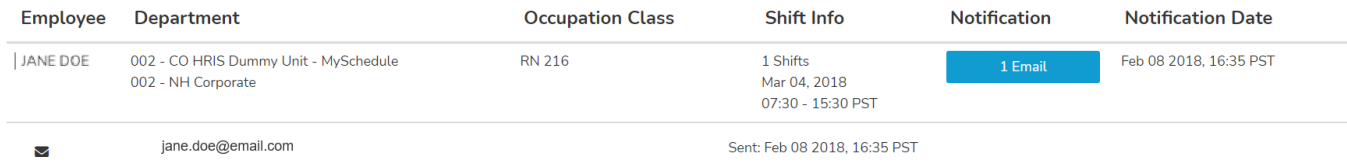

Here is a brief explanation for each column:

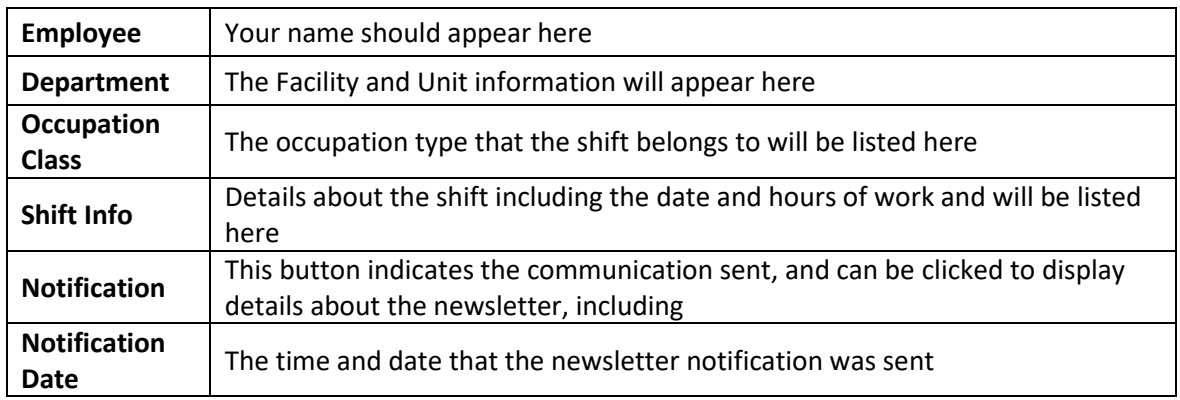

6. Please contact your manager if you have any questions or concerns about the information available in the **Newsletter Notifications** tool.